## DOWNLOADING LPG POI DATABASE TO YOUR NAVMAN ALL INSTRUCTIONS ARE FOR PC NOT MAC EXCEPT WHERE INDICATED

## WARNING:

**We strongly advise you to make a backup of your device's data before you attempt to upload new sat nav POIs. This will prevent any existing files from being deleted or damaged. In fact, you should make backups of your data on a weekly basis. See your device's instruction manual for further instructions.**

**1.** To download our LPG stations database, you must log into your GO-AUTOGAS ACCOUNT (see below). Click on the label **SAT NAV DOWNLOADS** and a new window with your available packages will appear. Click on the package you require and follow the on-screen instructions for downloading. The downloaded folder will be called **LPG\_Nvm\_20131122.zip** (or something similar to this).

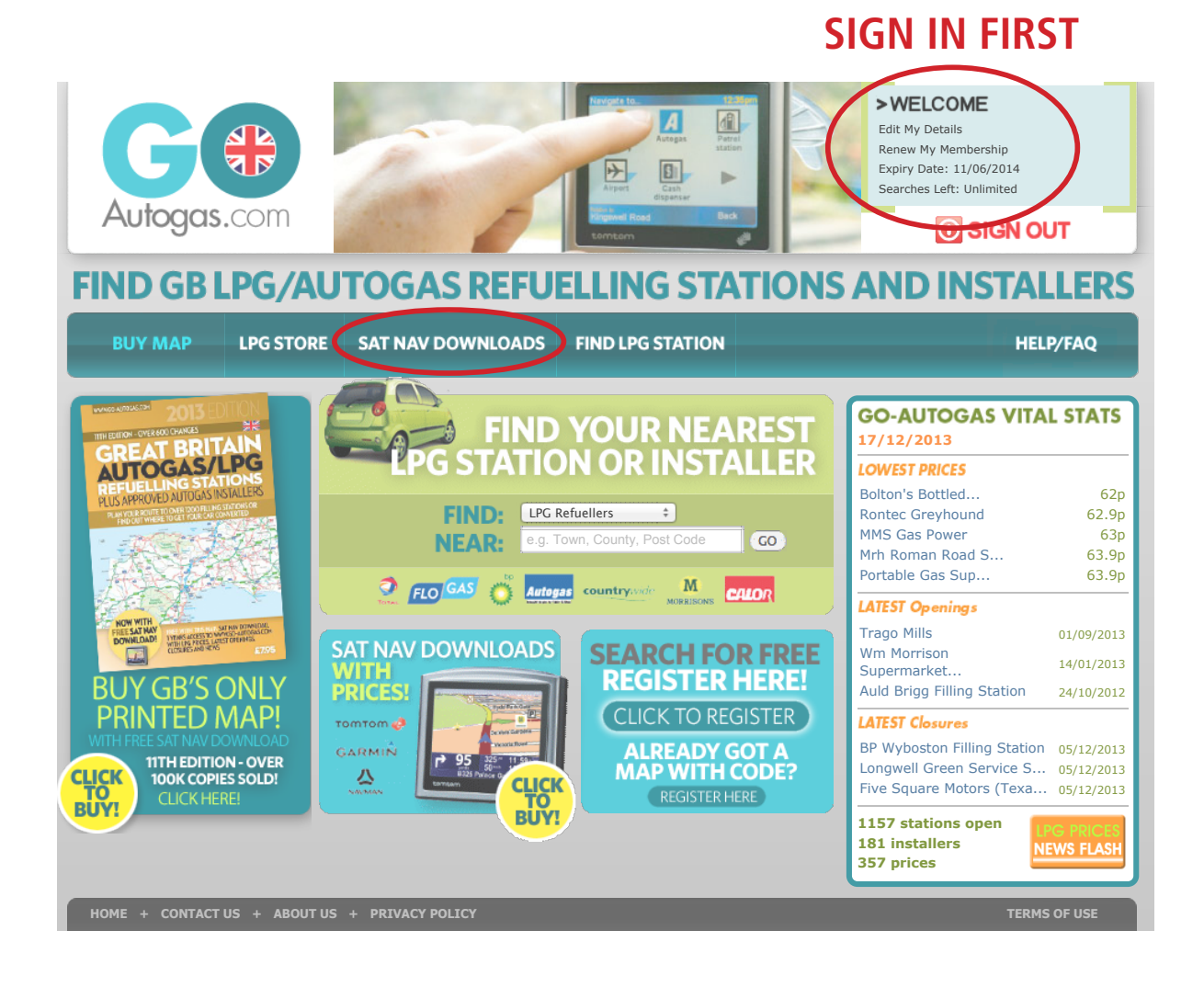

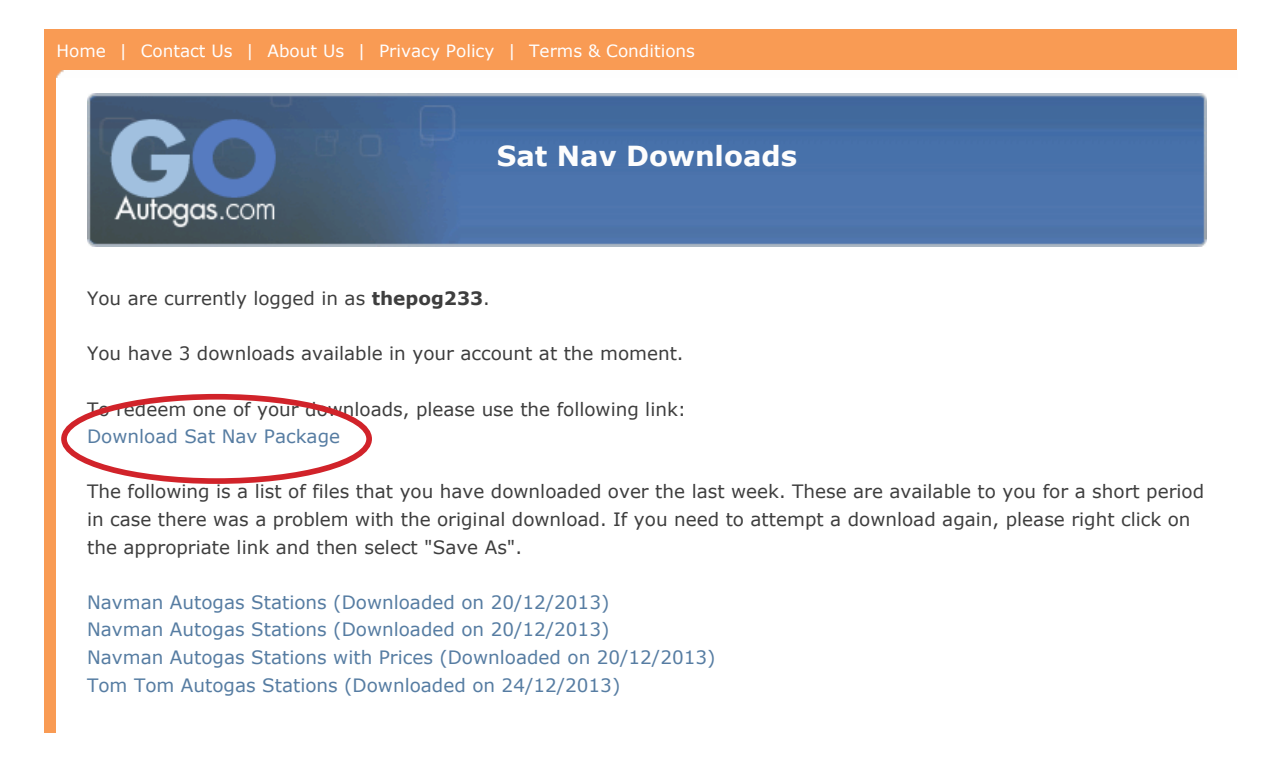

**2.** You then need to right-click on the folder **LPG\_Nvm\_20131122.zip** on your desktop, and select "unzip" or "extract" from the dropdown menu. When your computer asks you to save it now, simply save it again on your desktop, replacing the original file. (For MAC users, you can just double click on the file to unzip it, and it will create a new uncompressed folder)

**3.** Now connect your Navman to your computer, via your USB cable. After connecting, power up your Navman.

**4**. Open "NavDesk" by going to the "Start" menu, then "All Programs", then "Navman", then "NavDesk". Once you have double-clicked on the "NavDesk" application, it will open up to the main menu. Be sure to have your Navman connected to your computer via the USB cable and turned on.

**5**. Click on the "Custom POI" button on the left hand toolbar. The "Add new POIs" screen will now be showing in the "NavDesk window.

**6**. You now need to select the POI files that you wish to add to your Navman. Click on "browse", and select the folder **LPG\_Nvm\_20131122** that you saved on the desktop in Step 2. Click on a file e.g. LPG\_BP.csv and then click "open".

**7.** Once you have selected a file you will need to name the category you would like it to be stored in your Navman. If the file you are saving is the BP stations, you can name it "BP stations"

**8.** Each station, where appropriate, has it's own picture attached to it's file (i.e. a BP symbol/icon). If you click on the "Visual Alert" box, and then click "browse" under the "Icon file", you will be able to select the BP image. The file will be called "LPG .... " for each image, such as Shell, BP or Countrywide service stations. If you are uploading the BP stations file, then select "LPG\_BP.bmp" as your picture.

9. The logo will now appear in the "Logo File" box, so you will be able to easily determine whether you have chosen the right file.

10. Now click "Add to Device", and this category will be added to your Navman.

11. **You will then need to repeat steps 7-11 for all the other files in the LPG\_Nvm\_20131122 folder.**

12. Once you have uploaded all these files one by one to NavDesk, they will show up in a list with the relevant icons beside them. They are now added to your Navman, and you are ready to go!